## Die einzelnen SchriƩe im Detail

Sie gehen bitte auf folgende Seite: Support : Support Caritas - Onlineberatung

Dort klicken Sie dann bitte auf "Ein Anliegen melden" legen ein Ticket an.

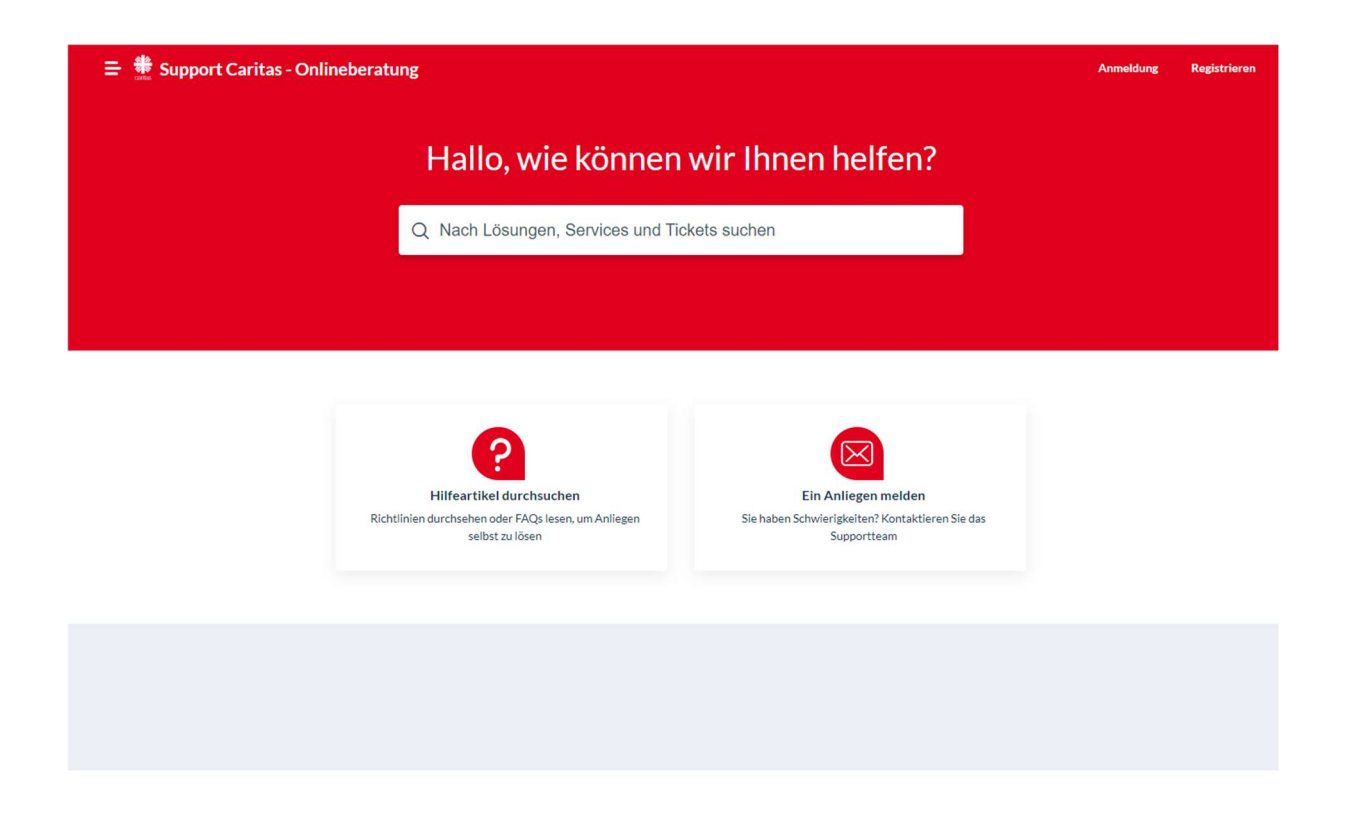

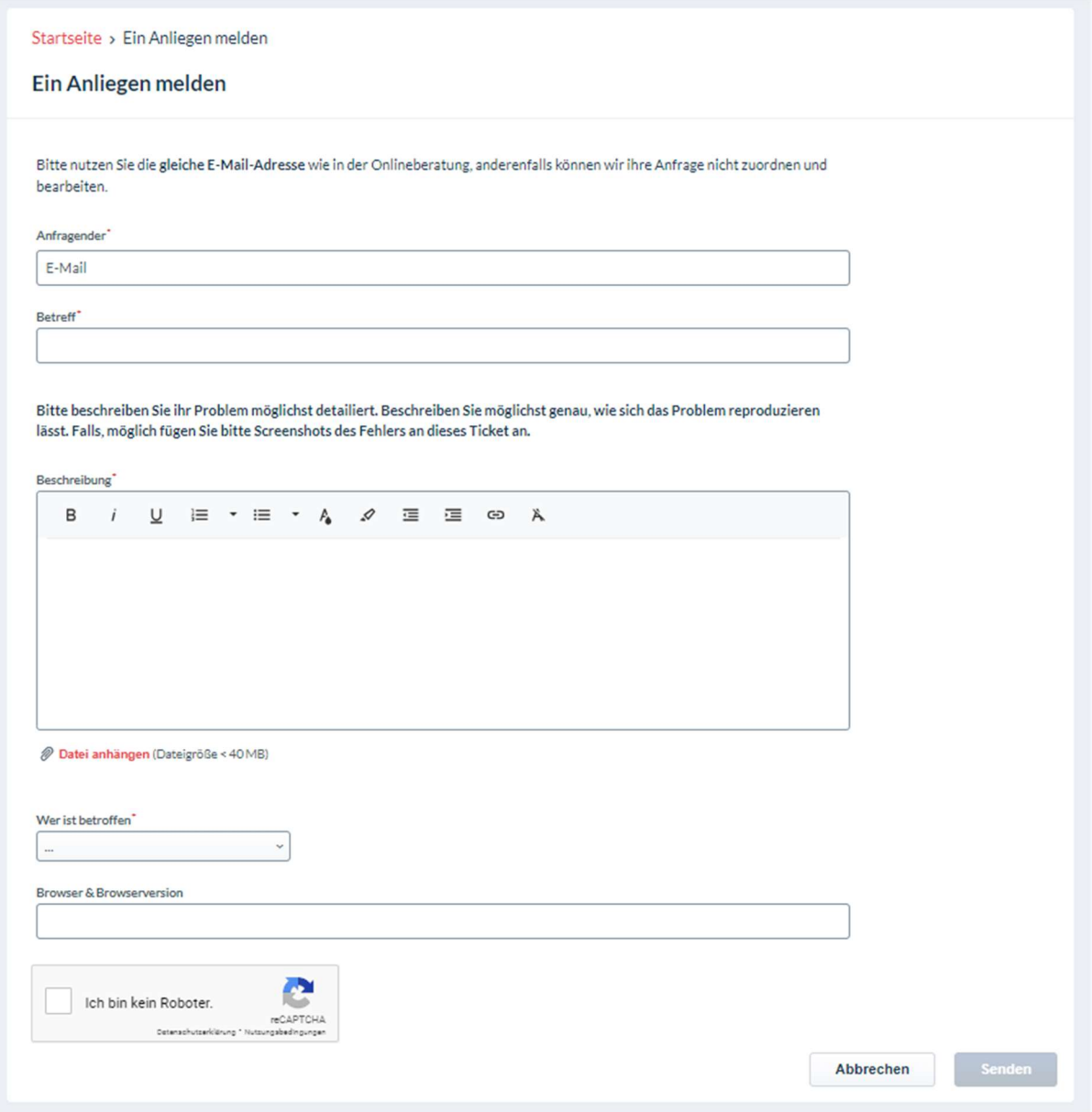

Als Erstes geben Sie bitte bei "Auftraggebender" Ihre E-Mail Adresse ein.

Bei "Betreff" beschreiben Sie bitte in einem kurzen Satz das Problem wie "Einloggen nicht möglich", "Account anlegen", "Account löschen" "Virtuelle Visitenkarte der Beratungsstelle anpassen", etc... In dem Feld "Beschreibung" beschreiben Sie bitte das Problem, mit dem Sie konfrontiert sind möglichst detailliert und Schritt für Schritt, so dass das von externen Personen nachvollzogen werden kann. Hilfreich für die Entwickler ist ein Screenshot, ein Bildschirmfoto. Dieses können Sie über die Büroklammer anhängen.

Wenn ein Account angelegt oder gelöscht werden soll geben Sie die dafür erforderlichen Informationen ein wie bei welcher Beratungsstelle Sie tätig werden wollen Bei "Wer ist betroffen" wählen Sie bitte die entsprechende Kategorien aus.

Wenn Sie eine neue Beratungsstelle und die dazugehörigen Berater innenaccounts anlegen lassen wollen, fügen Sie bitte die bekannte Exceldatei als Anlage bei.

In das Feld "Browser& Browserversion" tragen Sie bitte ein, welchen Browser Sie verwenden (z. B. Google Chrome oder Mozilla Firefox) und wenn mögliche welche Versionsnummer. Diese Angabe ist jedoch nur erforderlich, wenn Sie ein Problem oder BUG melden.

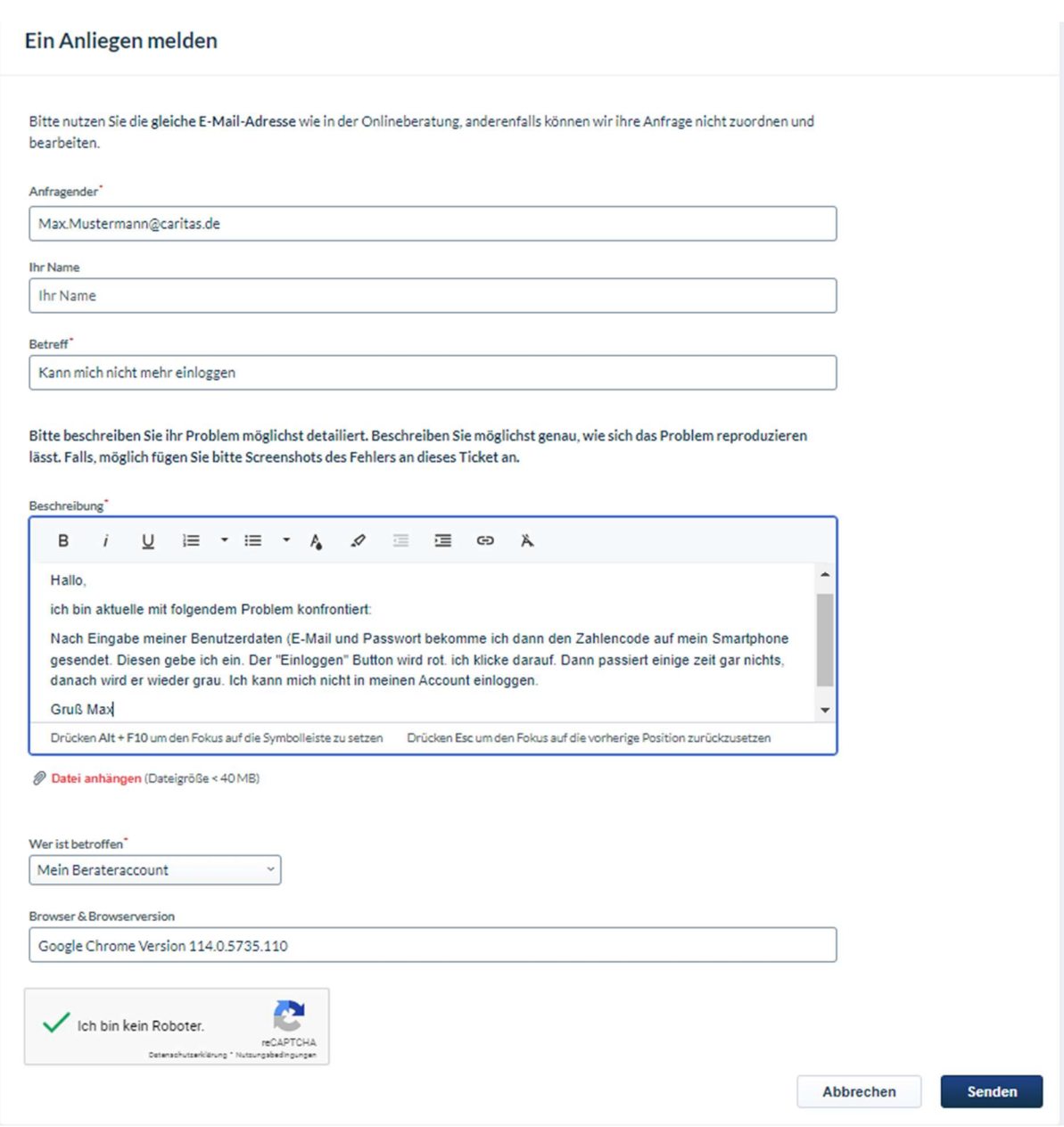

Das Ticket schicken Sie dann im nächsten Schritt ab. Über den weiteren Fortgang Ihrer Anfrage werden Sie per E-Mail informiert. Innerhalb von 8 Stundenerhalten Sie eine Antwort auf ihre Anfrage.

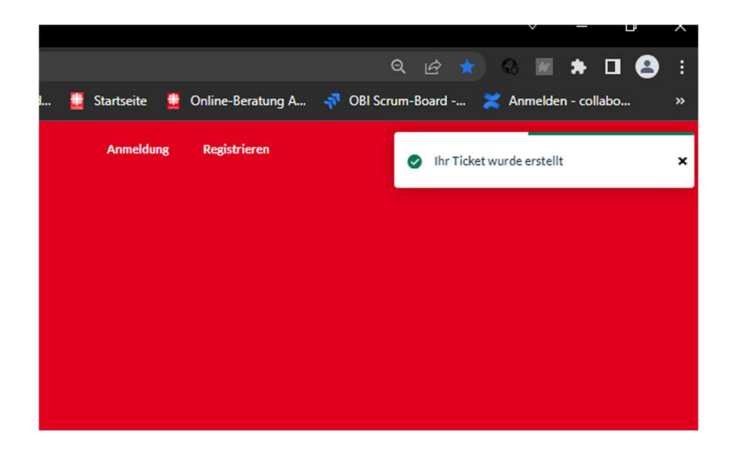

Wenn Sie auf registrieren klicken, können Sie sich einen Account anlegen und Einsicht in den bearbeitungsstand nehmen und auch Rückfragen stellen.

Wenn Sie das nicht tun, werden Sie per E-Mail über den Fortgang informiert.

Ticket erhalten - Kann mich nicht mehr einloggen

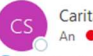

Caritas - Support <caritas@virtual-identity.com> An Canger Christoph (i) Wenn Probleme mit der Darstellungsweise dieser Nachricht bestehen, klicken Sie hier, um sie im Webbrowser anzuzeigen.

[EXTERNER ABSENDER] Klicken Sie nur dann auf Links oder Anhänge, wenn Sie dem Absender der Nachricht vertrauen. Diese Nachricht stammt von ausserhalb der Organisation. [EXTERNAL SENDER] Only click on links or attachments if you trust the sender of the message. This message is from outside the organization.

Hallo Christoph Langer,

Wir möchten Ihnen bestätigen, dass wir Ihre Anfrage erhalten haben und ein Ticket erstellt wurde. Ein Support-Mitarbeiter wird Ihre Anfrage prüfen und Ihnen eine persönliche Antwort zukommen lassen.

Um den Status des Tickets einzusehen oder Kommentare hinzuzufügen, besuchen Sie bitte https://virtualidentity-cs.freshservice.com/helpdesk/tickets/69

Virtual Identity - Technical Support Support Team

Manage your requests on our iOS and Android app.